# UP POS 공유 매뉴얼

# **CONTENTS**

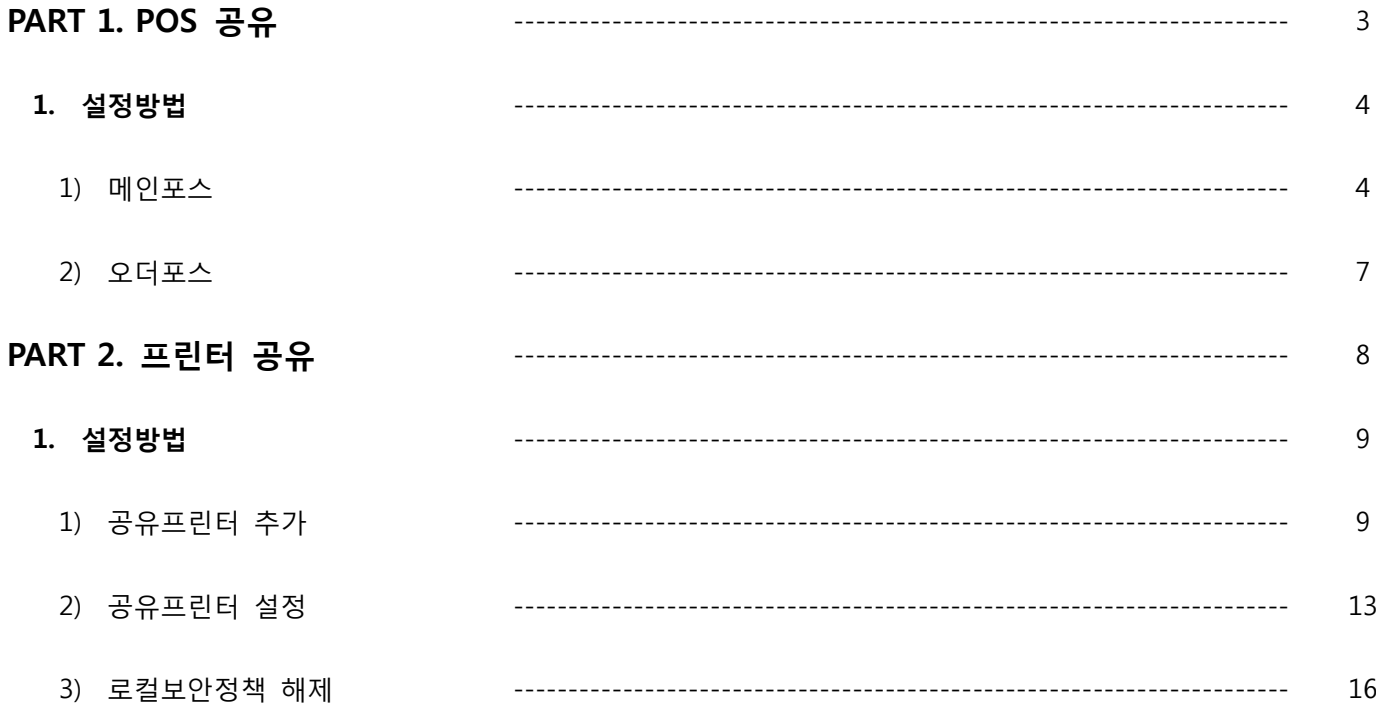

# PART 1. POS 공유

#### **Chapter Index**

1. 설정방법 1) 메인포스 2) 오더포스

## PART 1. POS 공유

2대 이상의 POS를 하나의 네트워크 내에서 사용하고자 할 때 공유하는 방법

### 1. 설정방법

- 1) 메인포스
	- a. 로컬데이터베이스 확인

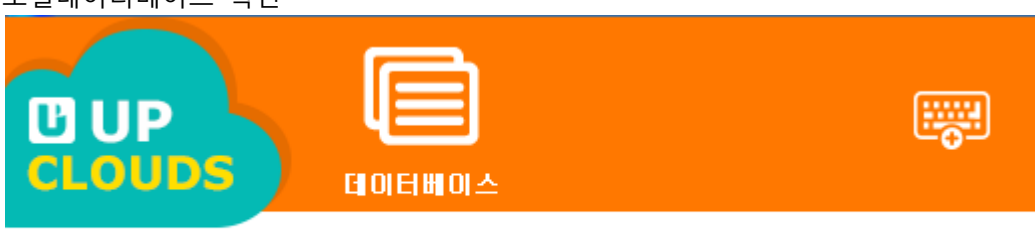

로컬 데이터베이스 설정

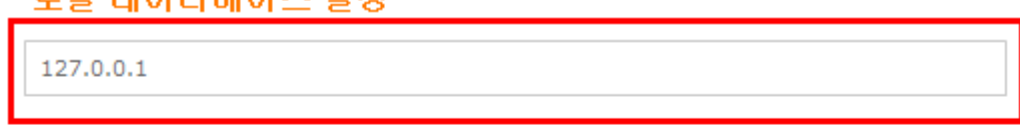

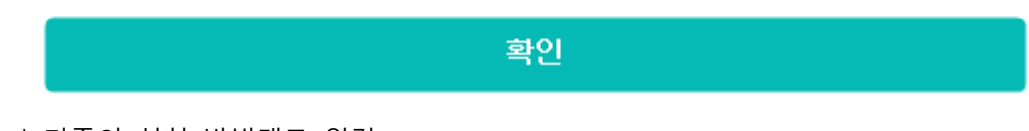

- \* 기존의 설치 방법대로 입력
- b. SQL 포트 방화벽 예외항목 추가
	- "내 네트워크 환경" 우 클릭 후 "속성" 클릭

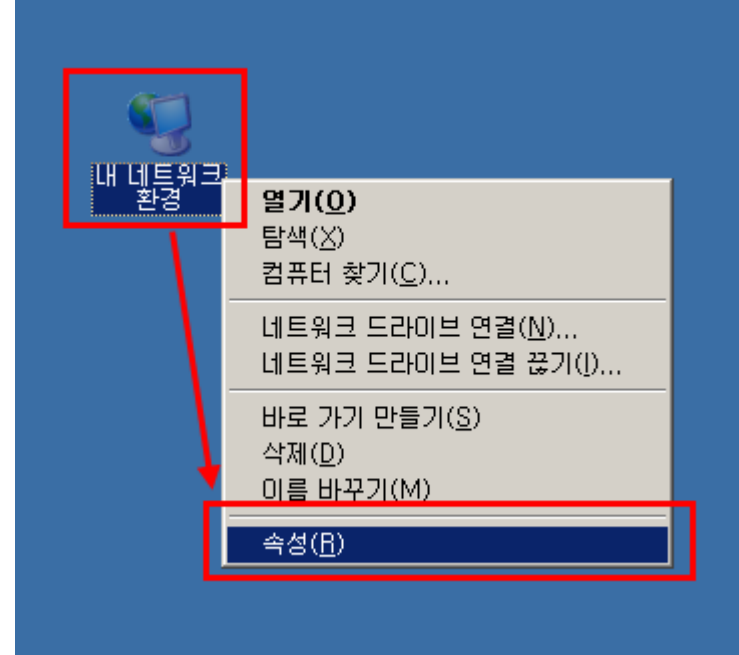

- "속성"내의 로컬영역연결 클릭

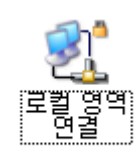

로컬영역연결 클릭 후 로컬영역 연결상태의 좌측하단의 "속성" 클릭<br>또로컬영역연결 상태

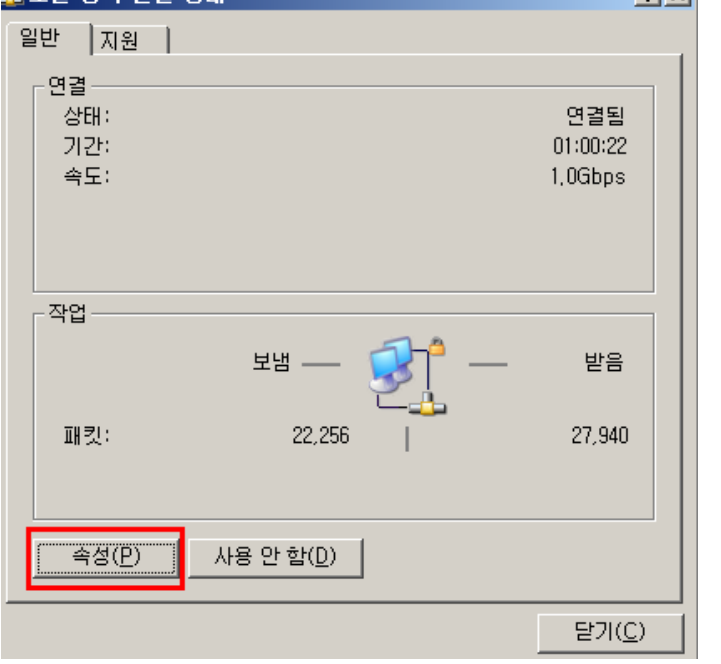

- 인터넷 프로토콜(TCP/IP)의 "고급"탭 선택 후 windows 방화벽의 "설정" 클릭| 上 로컬 영역 연결 속성  $2X$ 

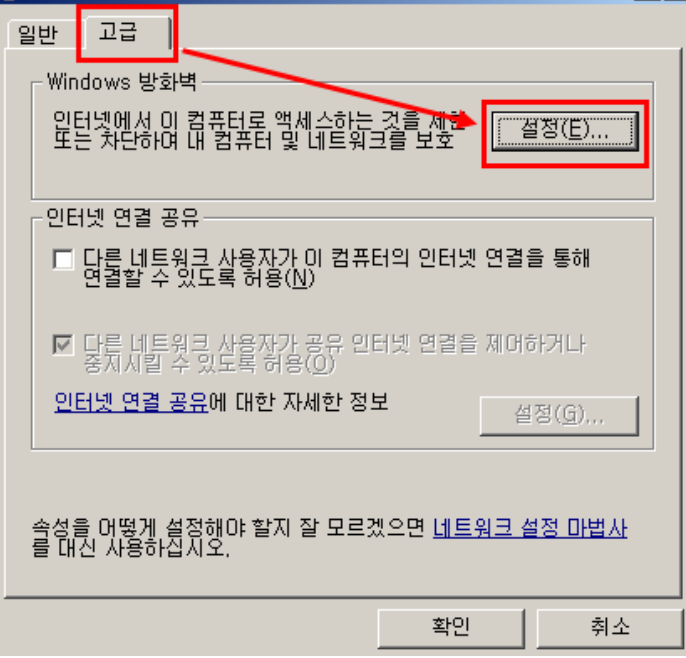

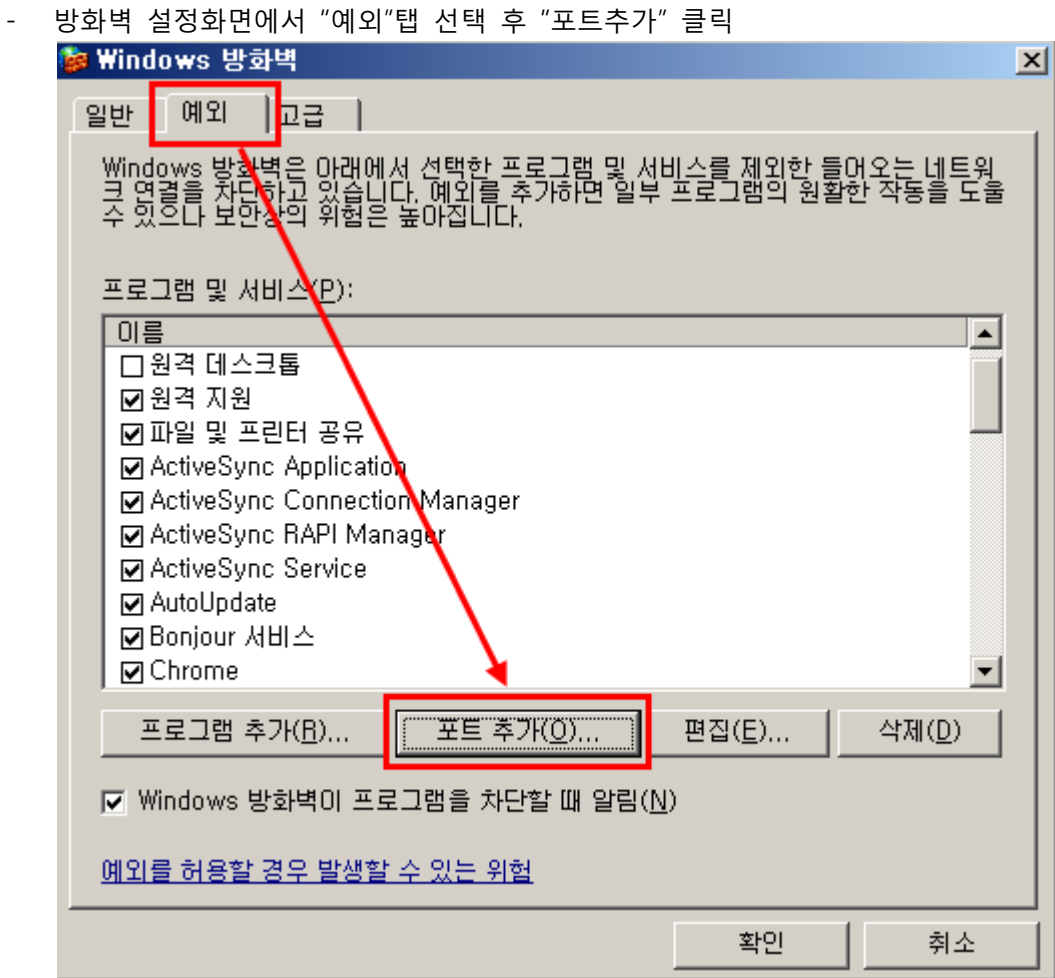

- "포트추가"화면이 팝업 되면 아래와 같이 "1433" 포트 추가 후 확인

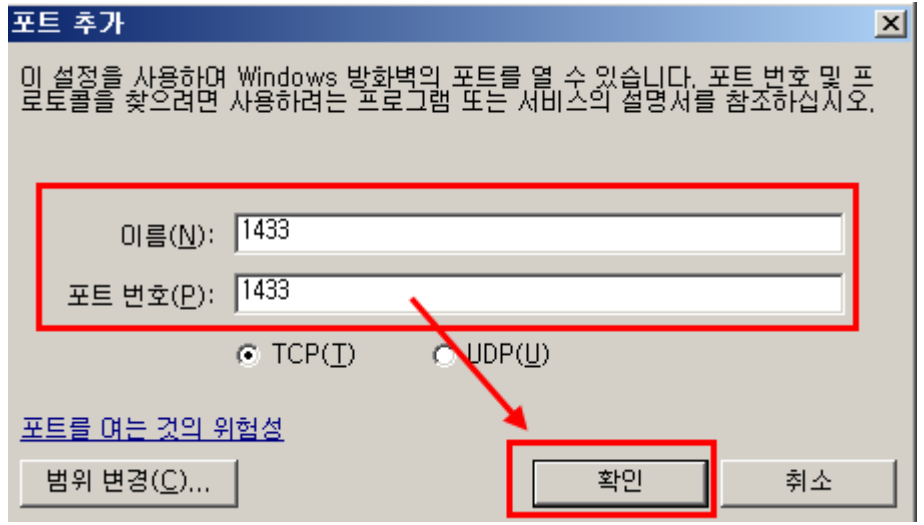

\*\*\* win7의 경우

 제어판 > 시스템 및 보안 > 방화벽 > 고급설정 > 인바운드규칙 > 새규칙 > 포트선택 후 다음 > 1433 > 연결허용

# 2) 오더포스 (공유할 POS기기)

a. 로컬데이터베이스 확인

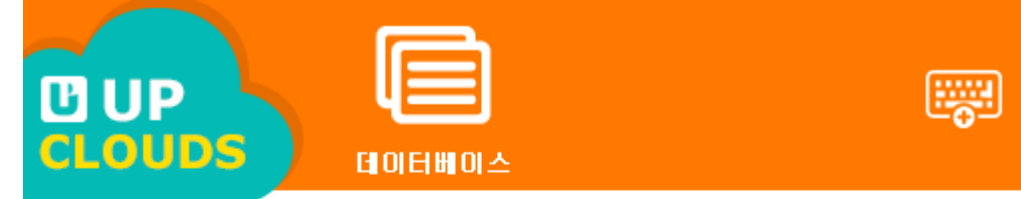

### 로컬 데이터베이스 설정

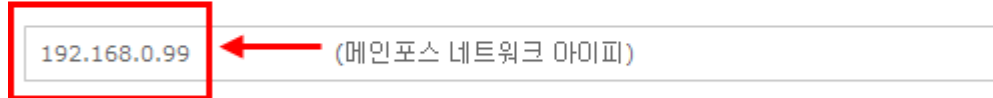

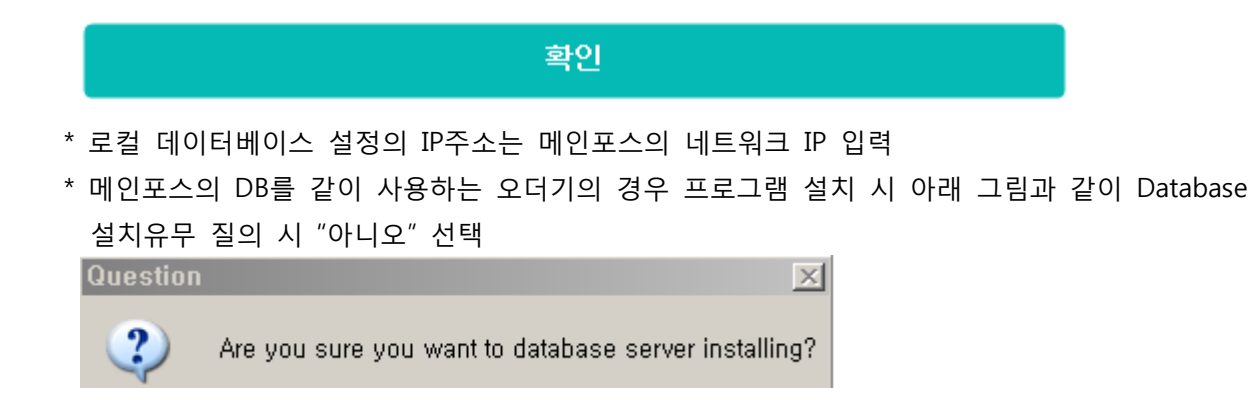

- b. 메인포스 IP 확인방법
	- 메인포스의 로컬영역의 "인터넷 프로토콜(TCP/IP)"을 선택 후 "속성"을 클릭하여 확인인터넷 프로토콜(TCP/IP) 등록 정보  $|2|X|$

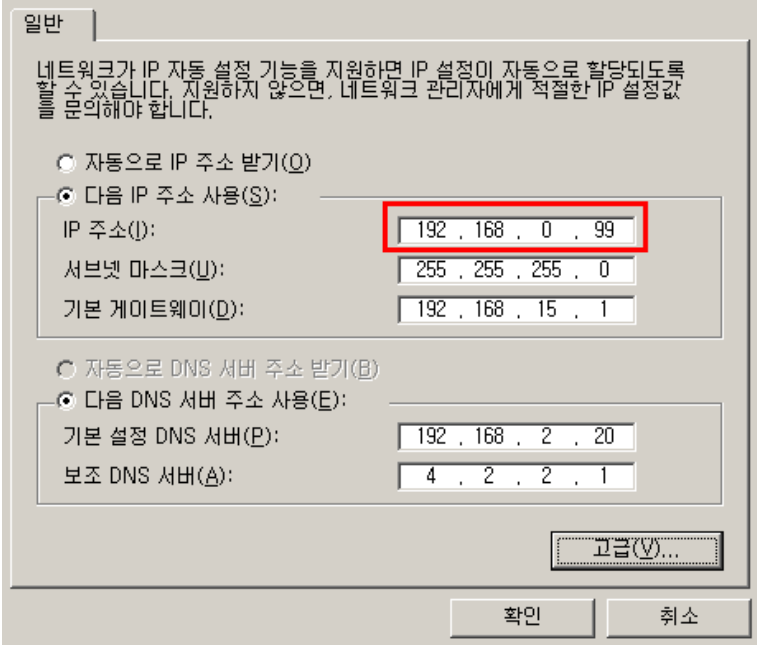

# **PART 2. 프린터 공유**

#### **Chapter Index**

#### 1. 설정방법

- 1) 공유프린터 추가
- 2) 공유프린터 설정
- 3) 로컬보안정책 해제

## PART 2. 프린터 공유

여러 대의 POS가 공유해야 할 프린터가 설치된 POS와의 네트워크 프린터 공유 방법

### 1. 설정방법

#### 1) 공유프린터 추가

- a. 공유 해야 할 프린터가 있는 POS에서만 프린터를 추가한다.
	- 제어판에서 "프린터 및 팩스" 클릭 12 周田平 파일(E) 편집(E) 보기(V) 즐겨찾기(A) 도구(I) 도움말(H) **← FR → ◆ → ◆ → ↑** ● 24 ← 25 H 주소(D) 3 제어판  $\overline{\mathbf{r}}$  :  $\rightarrow$  $\mathbb{C}^3$ rá Ġ, G S. **Since**  $V$   $H$ <sub> $H$ </sub> $H$ <sub>권</sub><br>스트롤러 관리 도구 국가 및 언어 言晋 날짜 및 시간 내게 필요한 \_ 네트워크, 네틂웗크 .<br><sub>12</sub>. 종류별 보기로 전환  $\bullet$  $\rightarrow$ **OL**  $\leq$ 02  $\mathcal{O}_n$  $\mathbf{r}$  $\bigcirc$ 참고 항목  $\hat{\mathbf{x}}$ 디스플레이 마우스 무선 연결 메일 보안 센터 사용자 계정 .<br>네트워크... 사운드 및<br>오디오 장치 Windows Update .<br>② 도움말 및 지원 X  $\sqrt{2}$  $\mathbb{R}$ Ę. 33  $\bigoplus$  $\mathbf{u}$  $\Rightarrow$ 새 할득웨어  $-3$ 깨금 시스템 예약된 작업 인터넷 옵션 음성 .<br>작업 표시줄<br>및 시작 메뉴 업데이트<br>역데이트 节  $\mathbf{c}$  $\mathbf{L}$  $\Rightarrow$  $\sqrt{J}$  $\mathcal{F}$  $\blacksquare$ 키보드 전원 옵션 전화 및 모뎀 폴더 옵션 품료<br>추가/제거 프립턴 및 Flash Player Intel(R) **SEA** -411 l B LifeBook<br>Applicati... Realtek HD<br>Sound Eff... Windows<br>방화벽 Windows<br>CardSpace
	- "프린터 추가"버튼 클릭 후 프린터 추가 마법사 팝업 되면 "다음"버튼 클릭

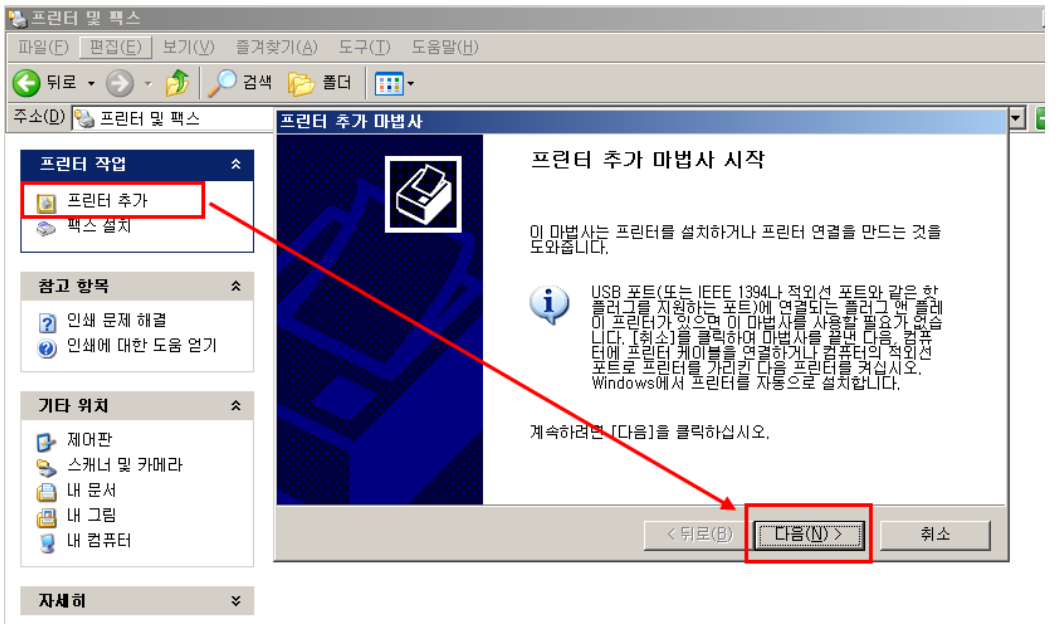

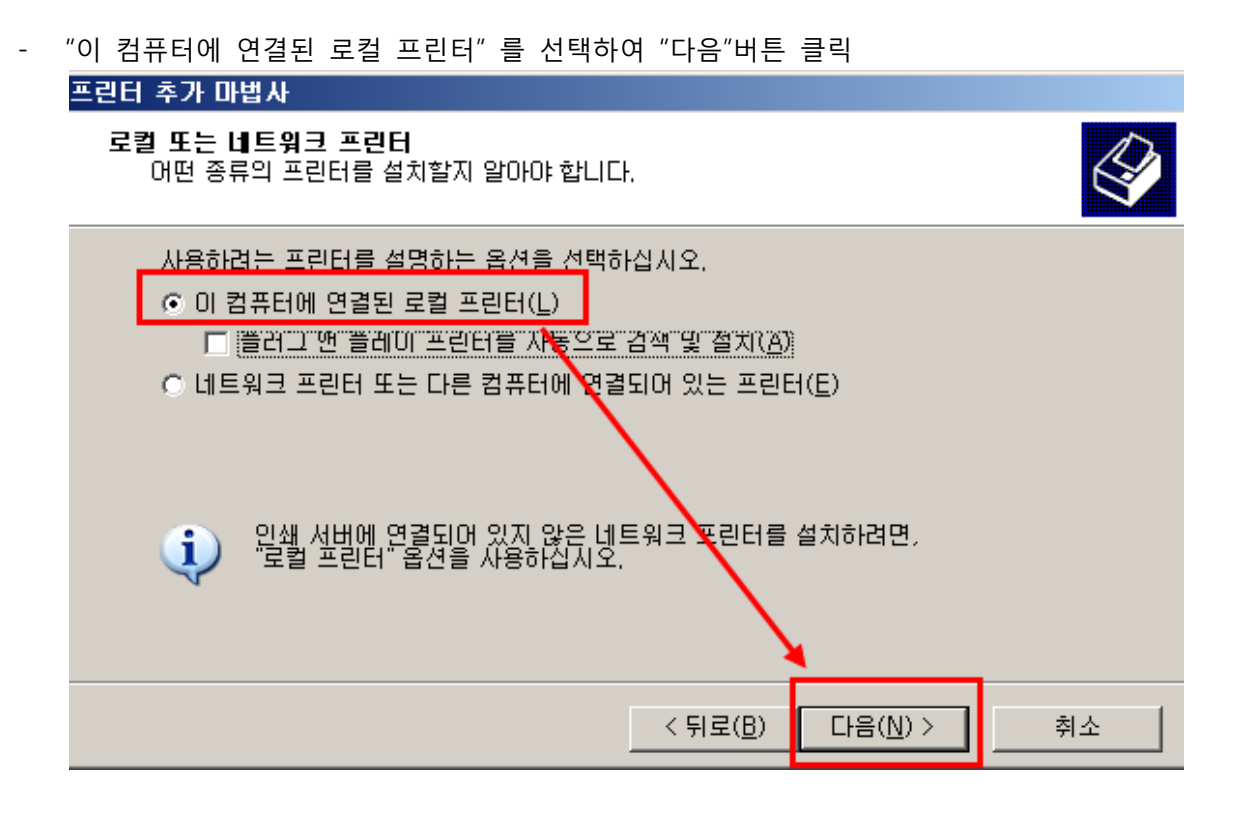

- "다음포트사용"을 클릭하여 프린터가 연결되어 있는 "포트" 를 선택한 후 "다음"버튼 클릭프리터 초가 마빠 !!

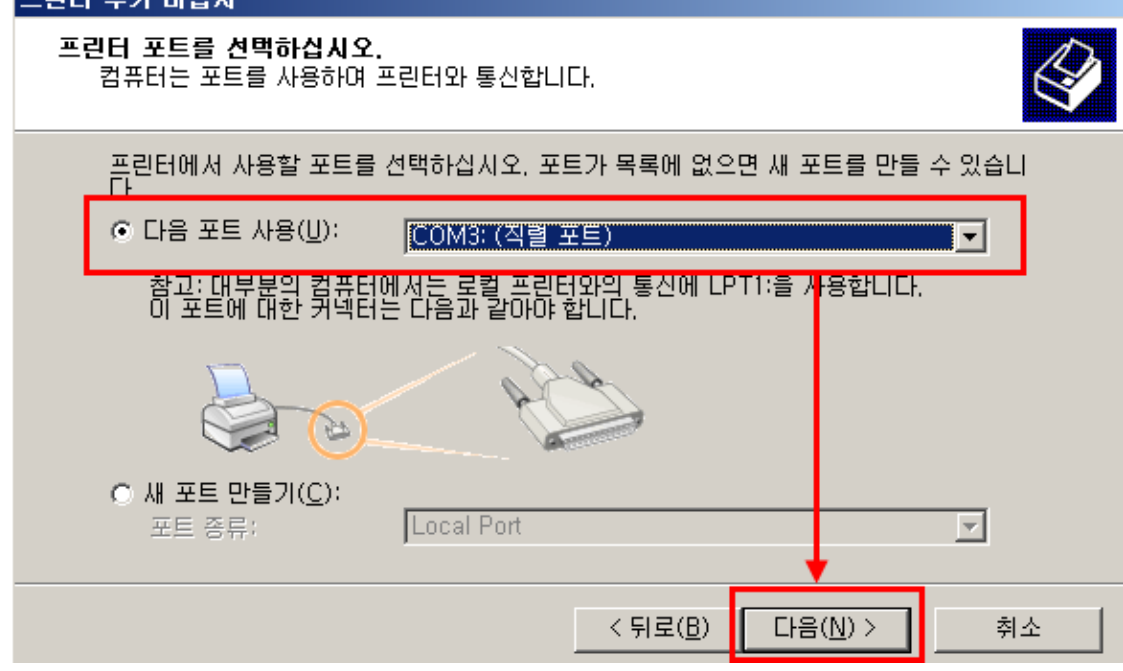

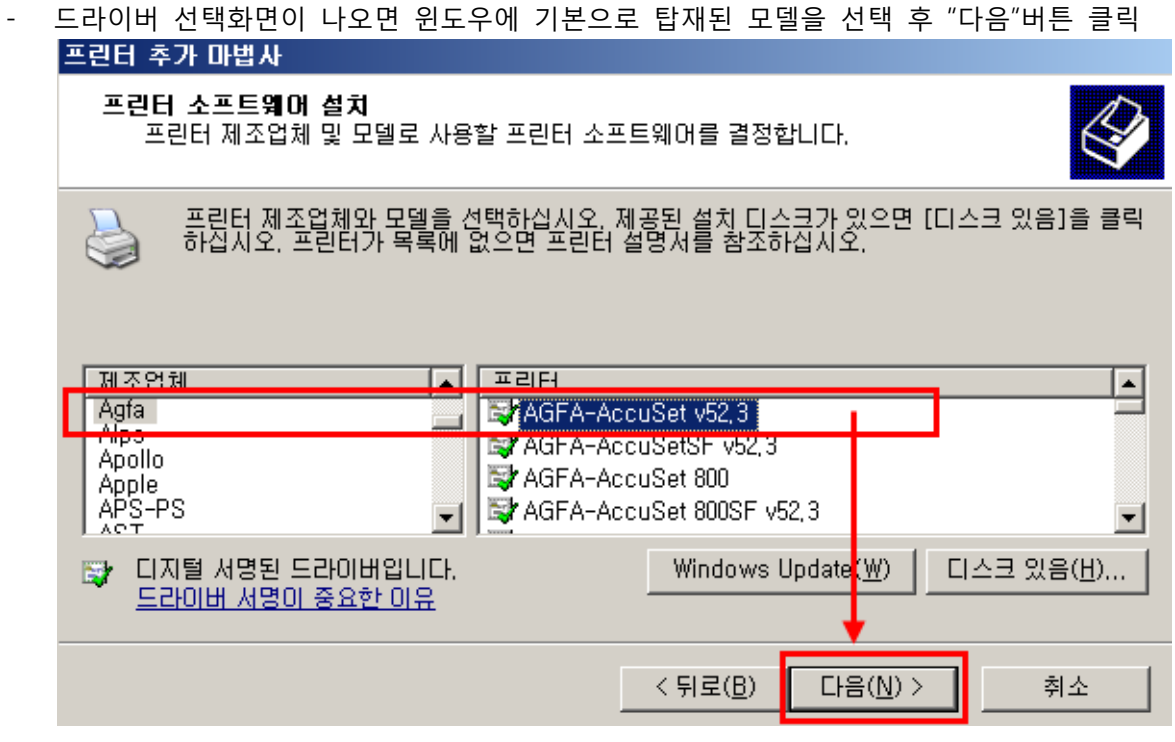

- 프린터 이름은 드라이버의 기본이름을 사용해도 되지만, 간편한 이름으로 변경하고, "다음"버 튼 클릭

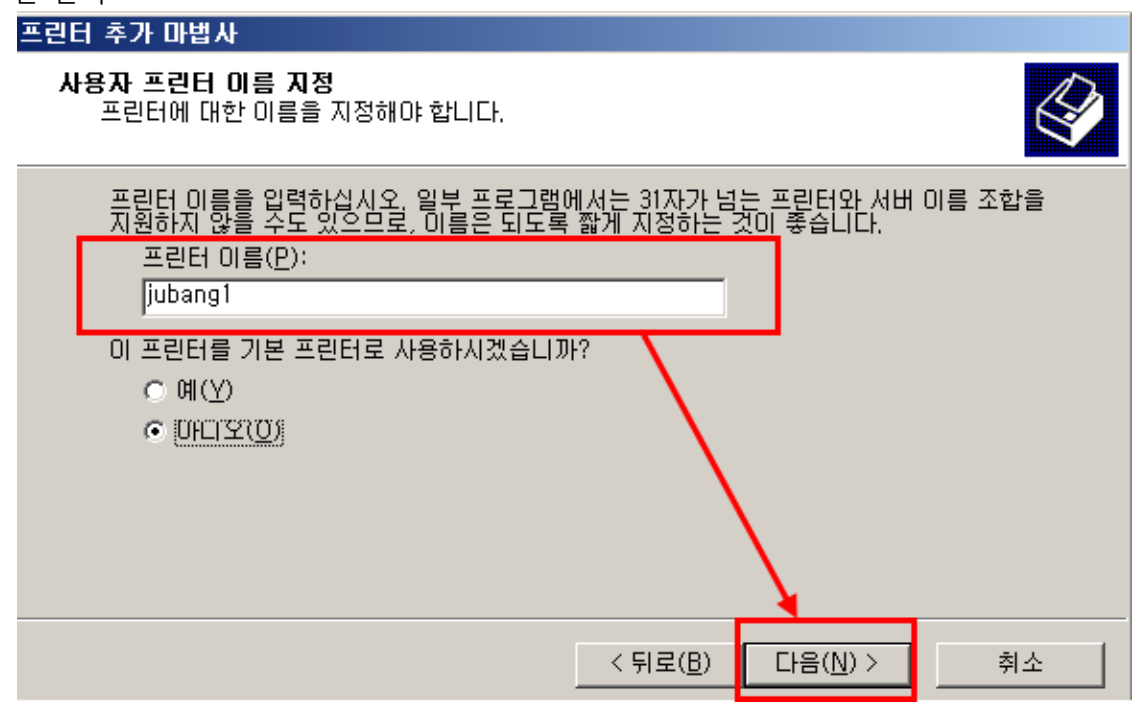

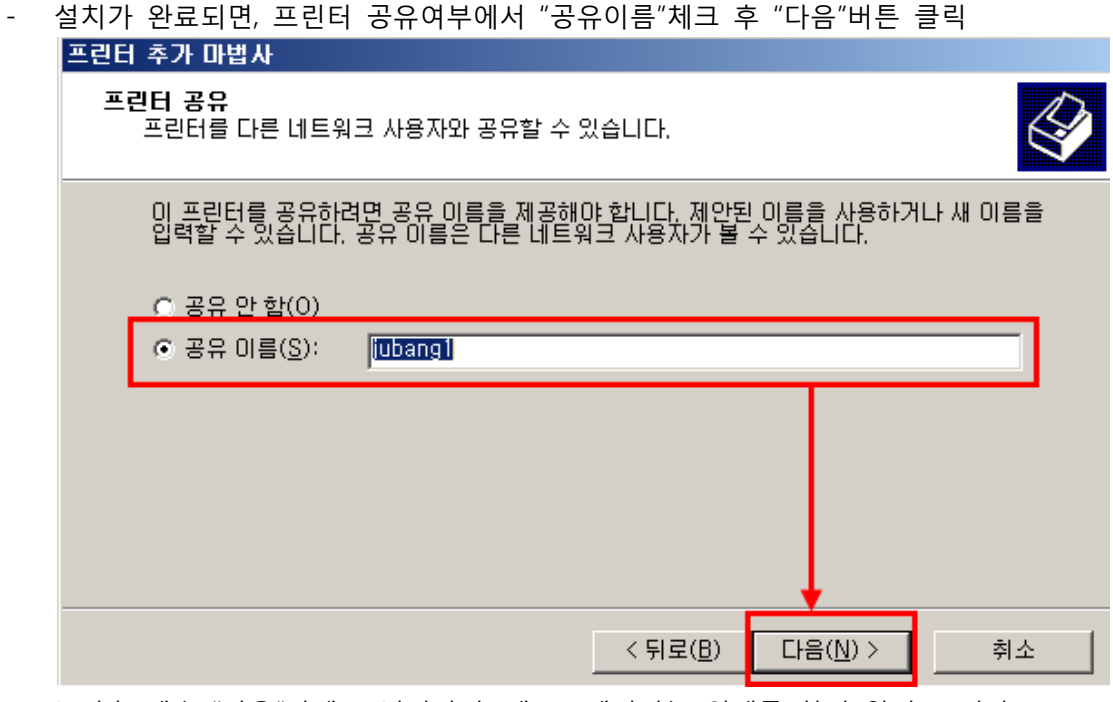

- \* 이후 계속 "다음"단계로 넘어가며, 테스트페이지는 인쇄를 하지 않아도 된다.
- 프린터 추가 마법사 완료

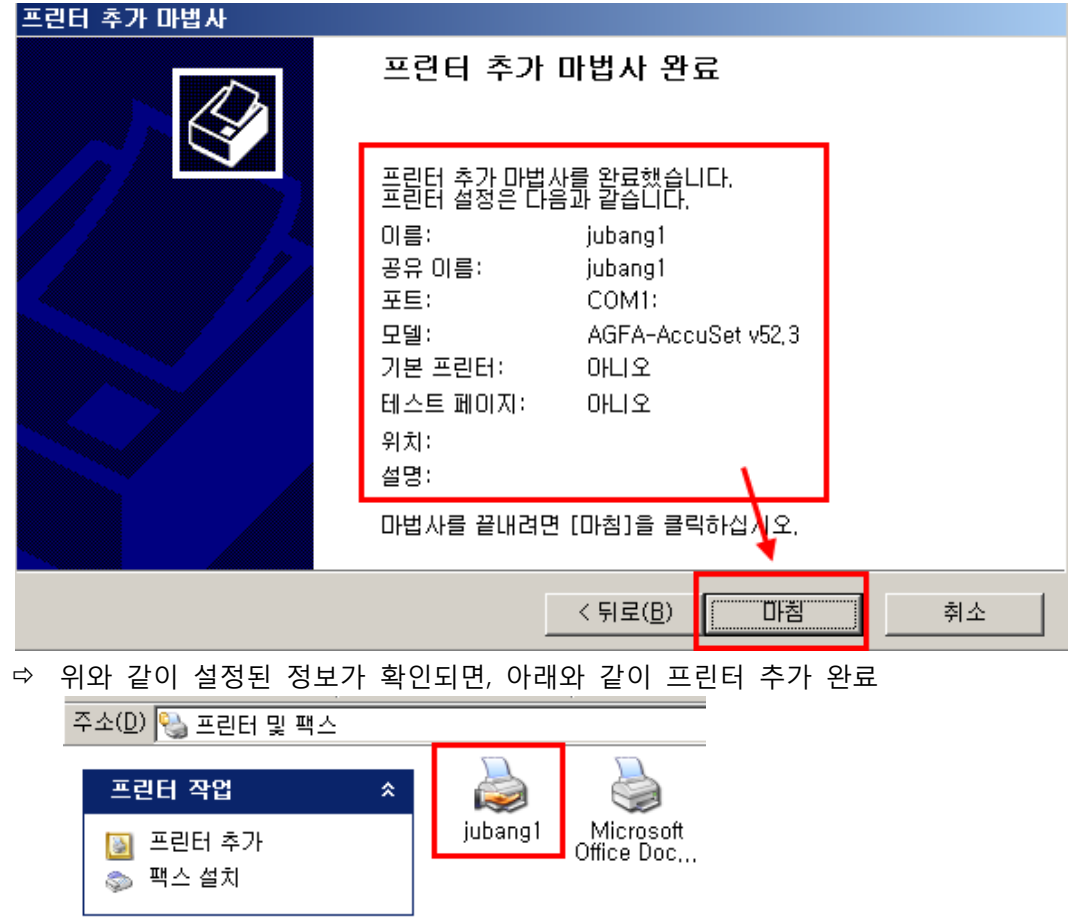

#### 2) 공유프린터 설정

- a. 리셀러에서 공유프린터 설정 방법
	- 통합관리지원시스템의 "서비스조회"에서 가맹점 선택 후, 포스수 칼럼에서 "설정" 클릭 서비스 조회

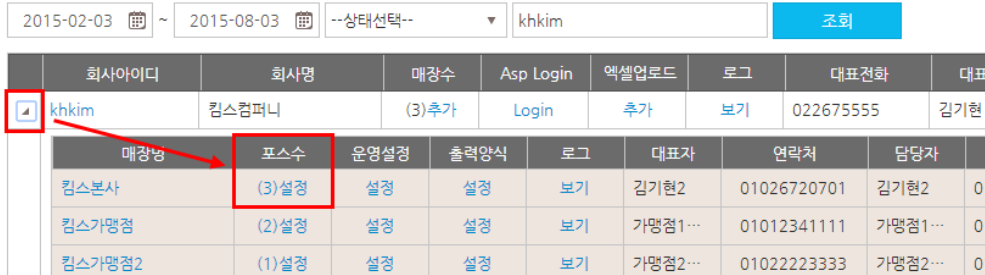

- 포스기기 선택 후 우측의 프린터정보에서 "주방"프린터 선택

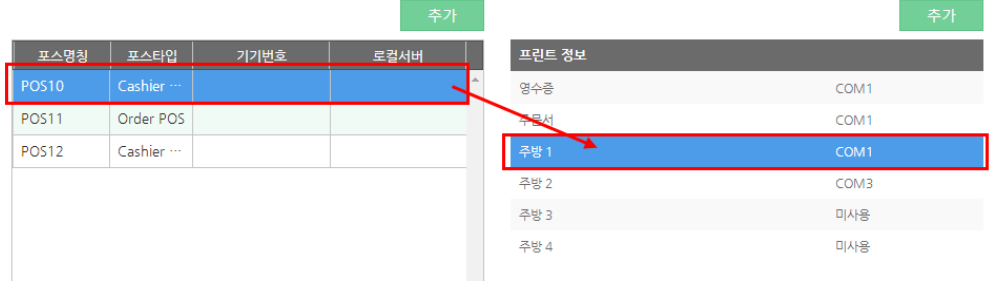

- 선택 후 프린터 "Network" 선택 후 "아이피 입력"창에 공유한 주방프린터의 경로를 입력 후 저장한다.

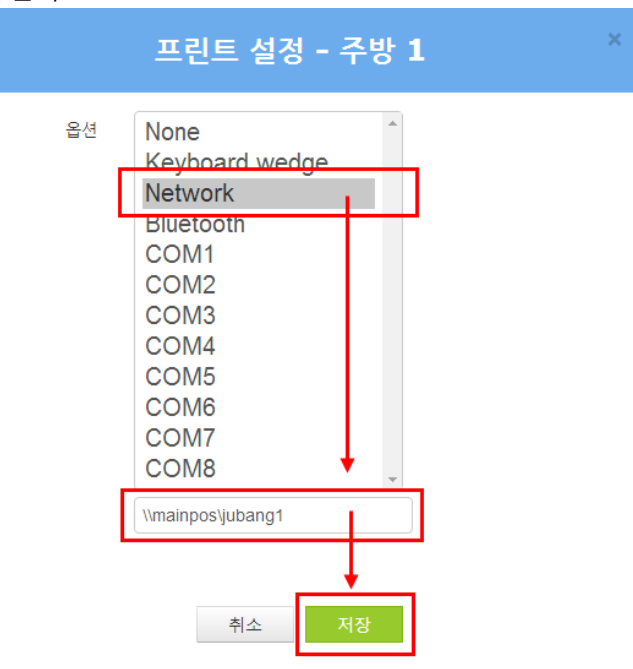

- \* 위 그림의 "mainpos"는 공유한 POS의 컴퓨터이름이며, "jubang1"은 공유한 프린터 이름
- 위 설정은 공유한 프린터를 네트워크로 사용하고자 하는 모든 POS기기의 동일하게 설정 한다.

#### b. 프로그램 내에서 설정하는 방법

- 바탕화면에 "UPR Cloud" POS프로그램을 실행하여 메인 화면의 "운영관리" 를 클릭한다. (Password : 15664574)

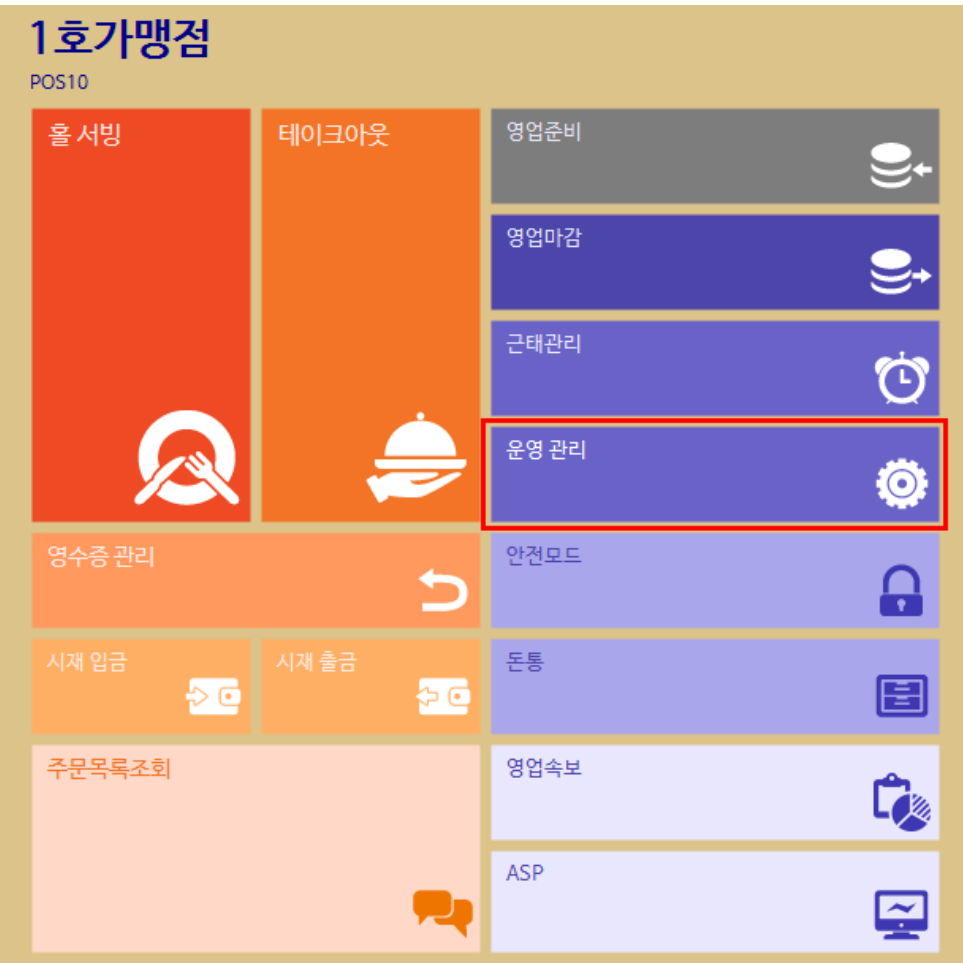

- "주변 장치 설정"에서 "프린터 설정" 클릭

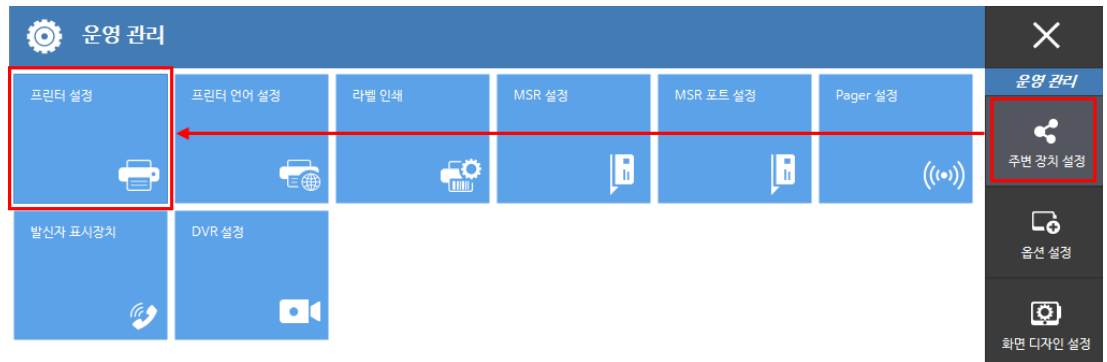

- 프린터 설정 팝업 창이 나타나면 설정하고자 하는 프린터 구분(영수증프린터, 고객주문프린터, 주방1, ……)을 선택하고, interface에서 "Network Printer"클릭, 경로에서 설정한 네트워크프린터 경로를 직접 입력 후 "저장확인" 클릭 (프로그램 재 시작)

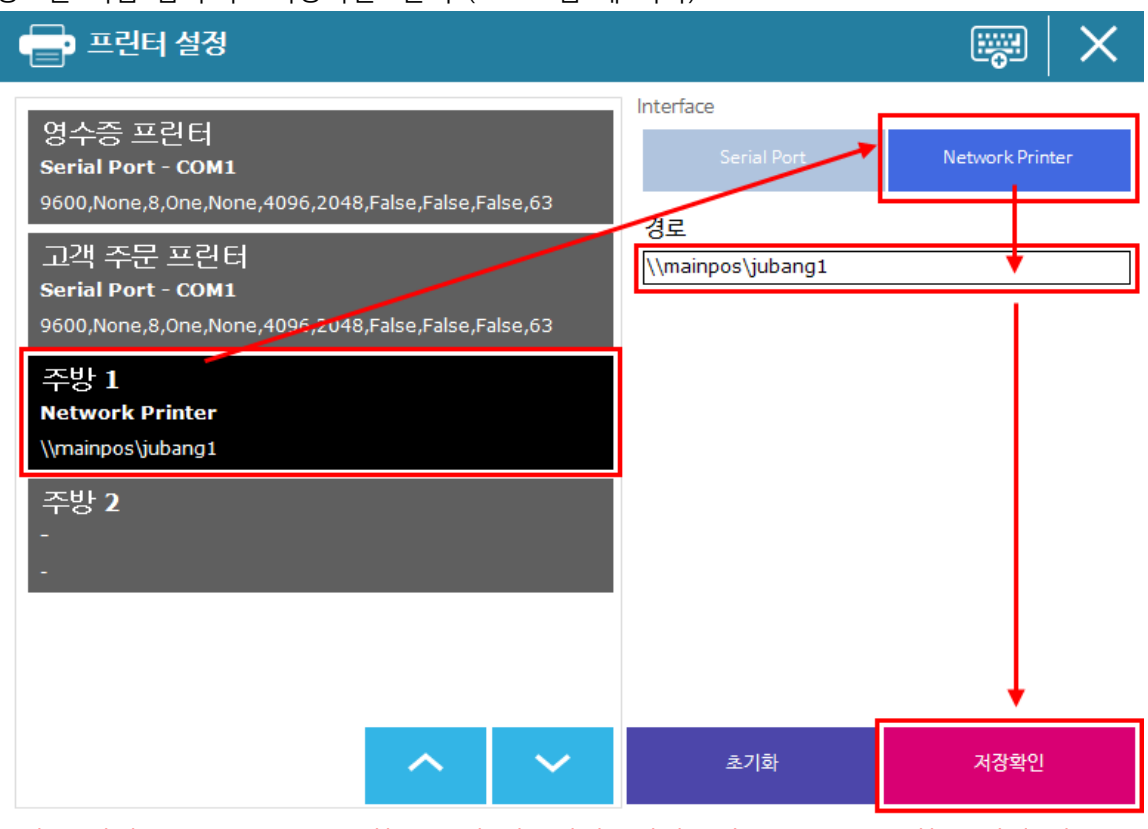

\* 위 그림의 "mainpos"는 공유한 POS의 컴퓨터이름이며, "jubang1"은 공유한 프린터 이름

 위 설정은 공유한 프린터를 네트워크로 사용하고자 하는 모든 POS기기의 동일하게 설정 한다.

#### 3) 로컬보안정책 해제

위 사항으로 프린터 공유 시 프린터 출력이 제대로 되지 않을 시 공유된 프린터가 연결된 메인포스 에서의 조치방법

#### a. 네트워크 엑세스 거부 해제

- 제어판 실행 후 "관리도구" 클릭

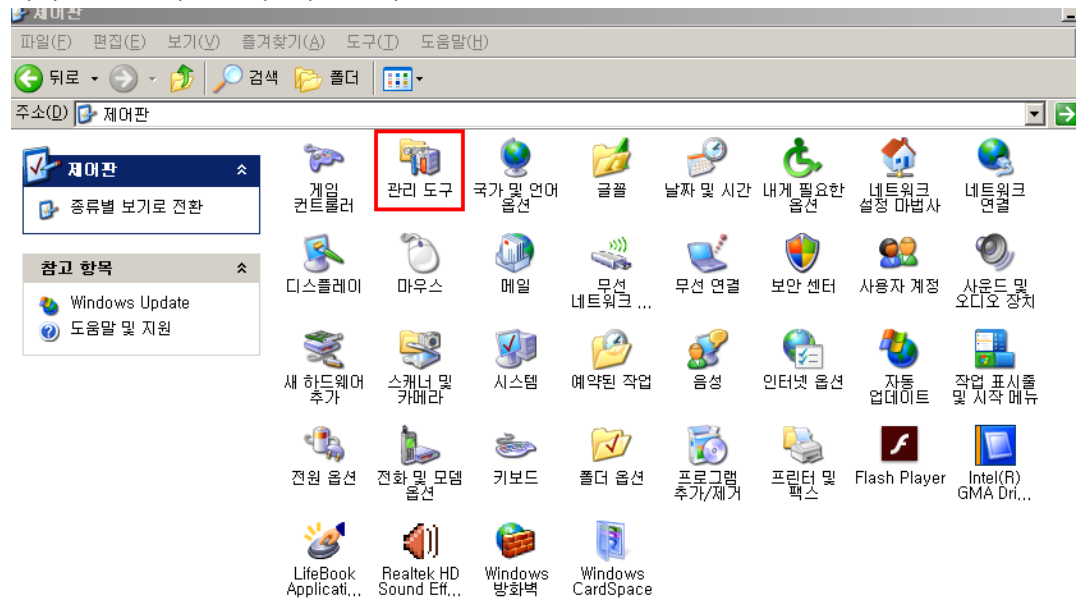

- 관리도구에서 "로컬보안정책" 클릭

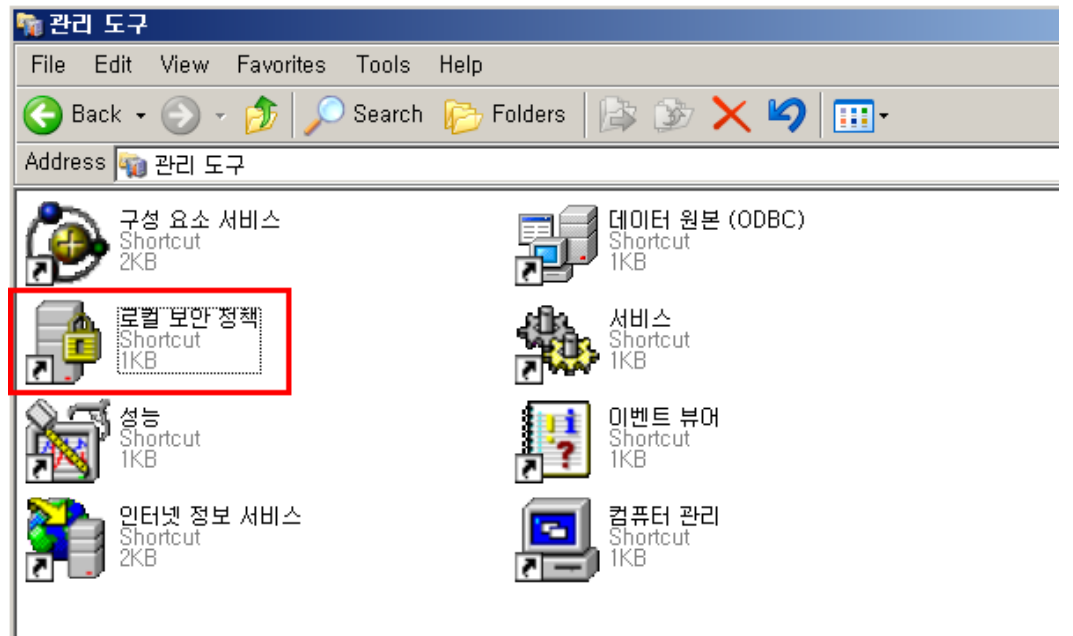

- "로컬보안정책 > 로컬정책 > 사용자권한할당" 선택 후 네트워크에서 이 컴퓨터 엑세스 거부 선택

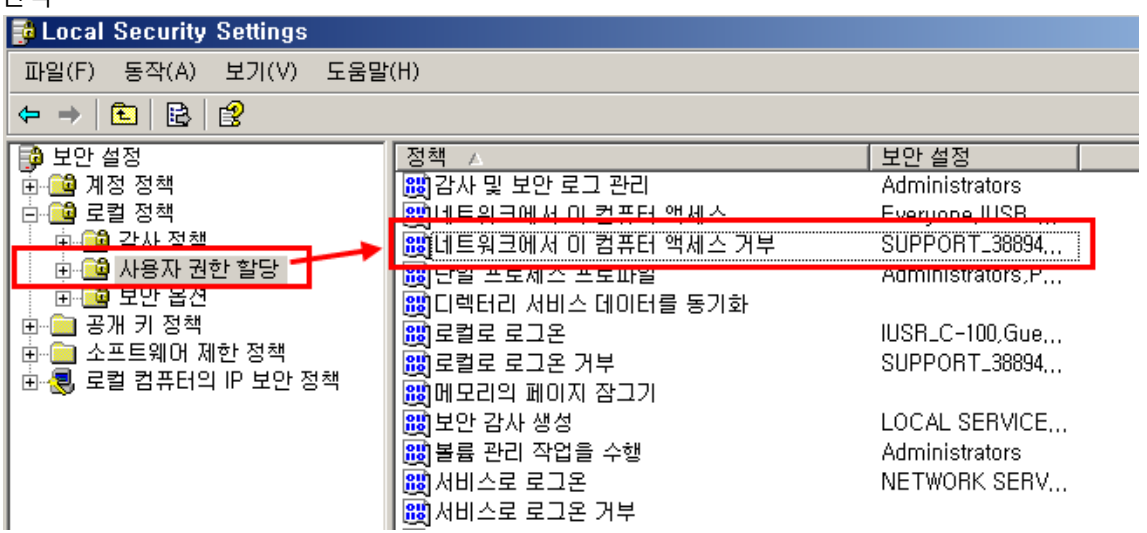

"네트워크에서 이 컴퓨터 엑세스 거부" 선택 후 팝업 창이 나타나면, 붉은 박스에 있는 Guest, support…. 제거

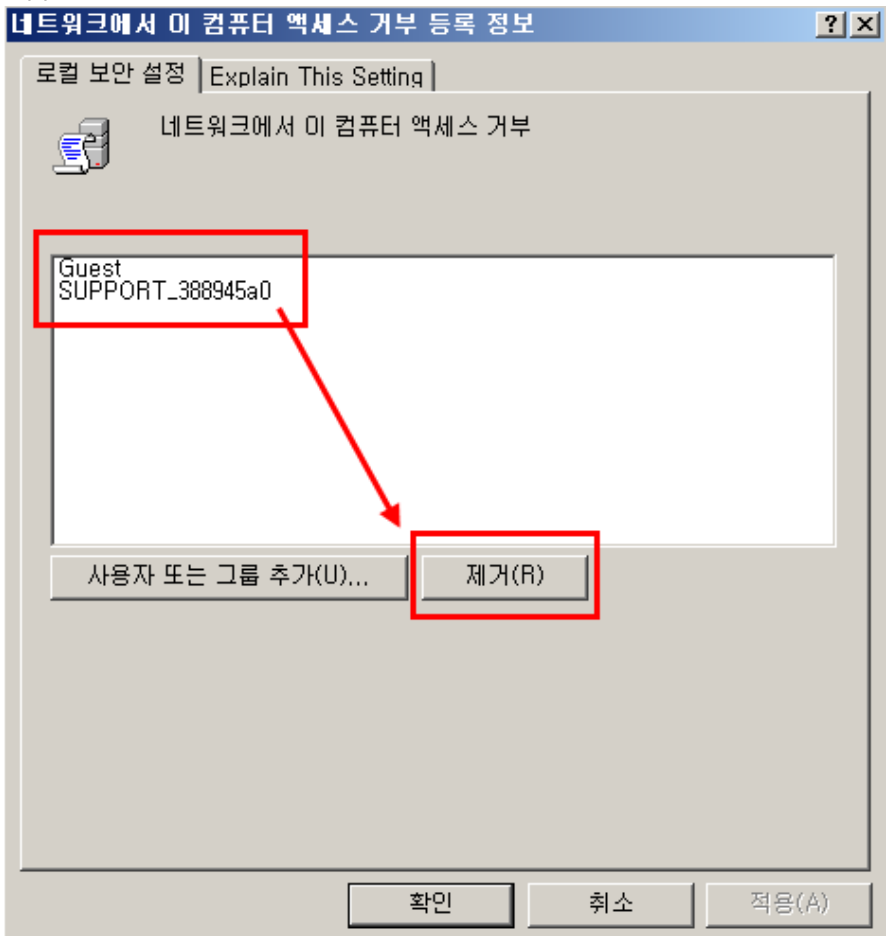

 $\sim$ 

b. Guest 활성화 및 암호설정 해제

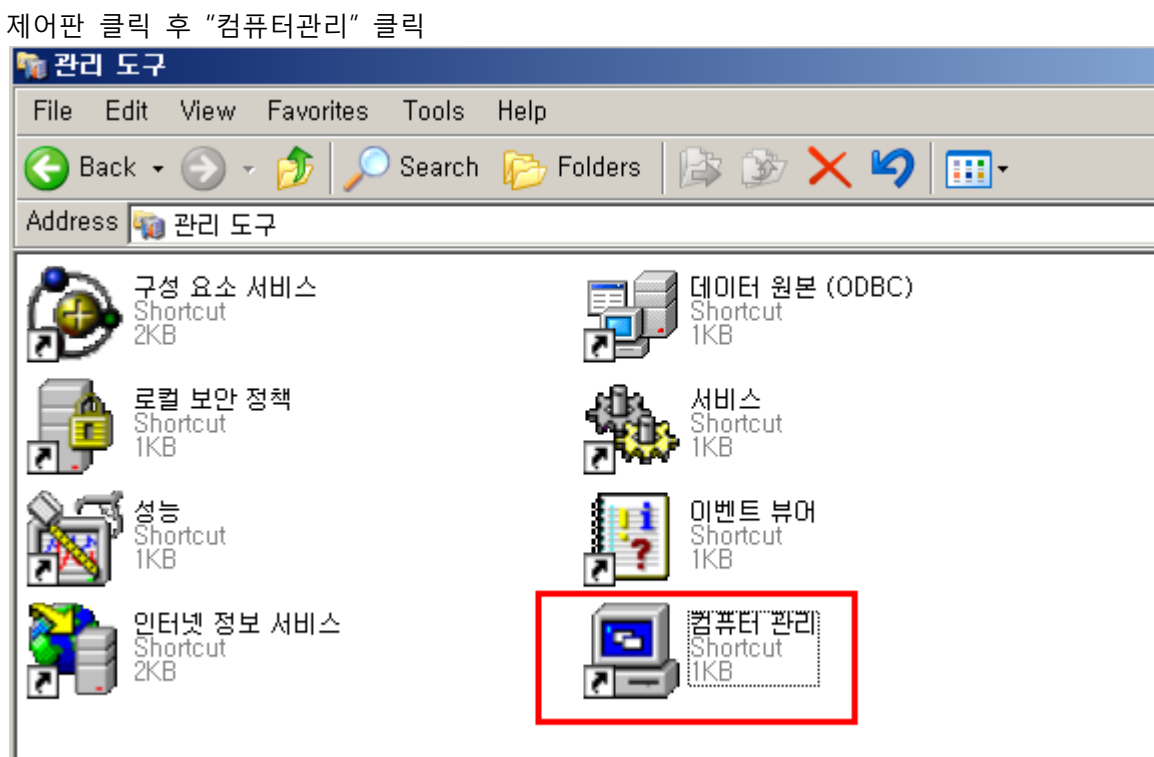

"컴퓨터관리 > 로컬 사용자 및 그룹 > 사용자" 선택 후 "Guest"클릭

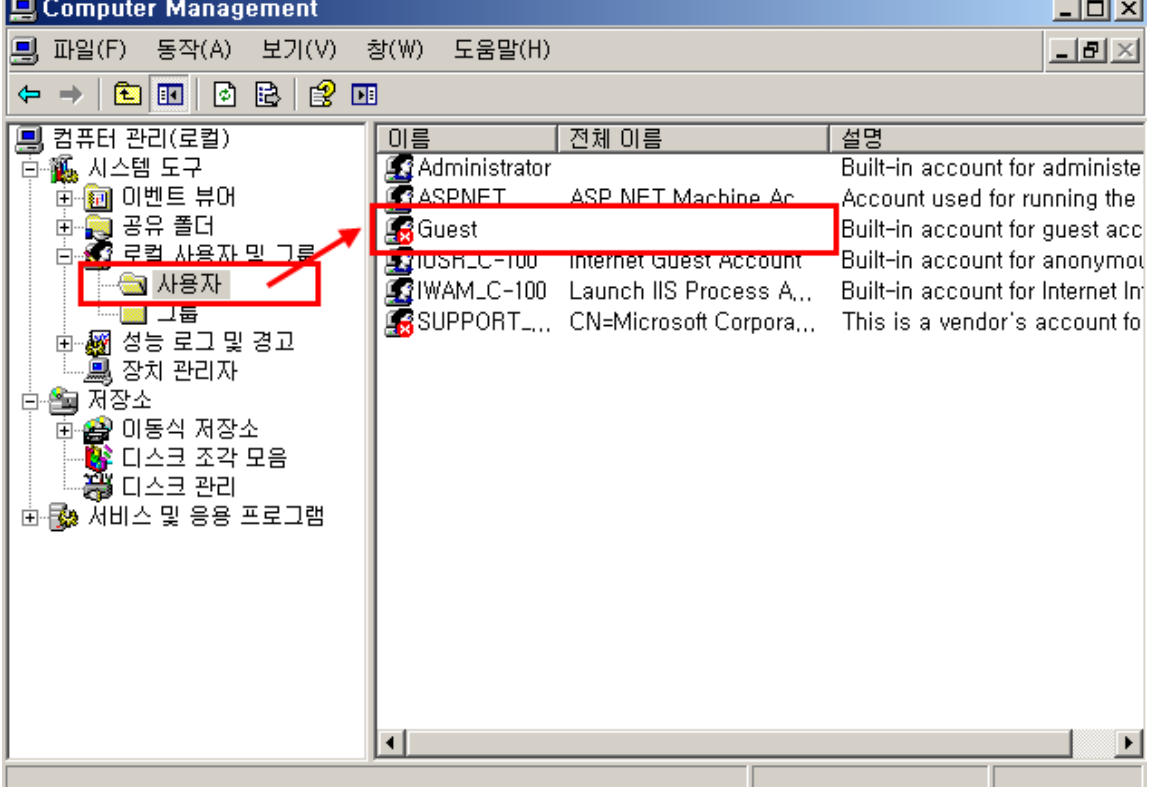

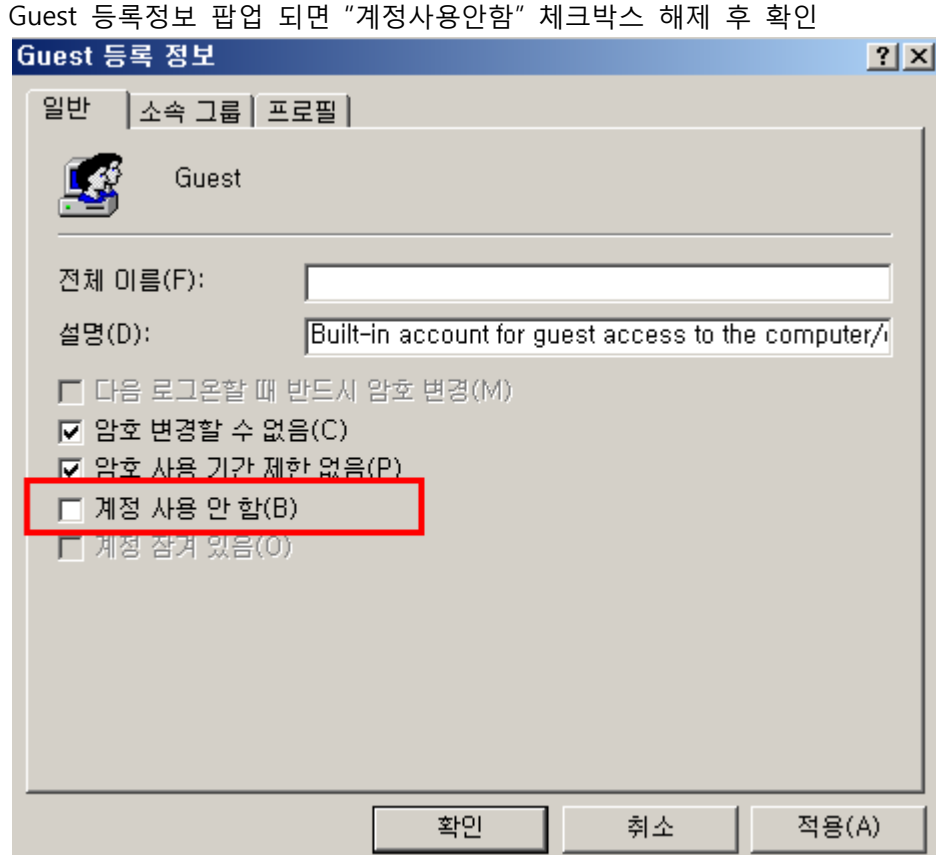

Guest 우 클릭 후 "암호설정" 클릭

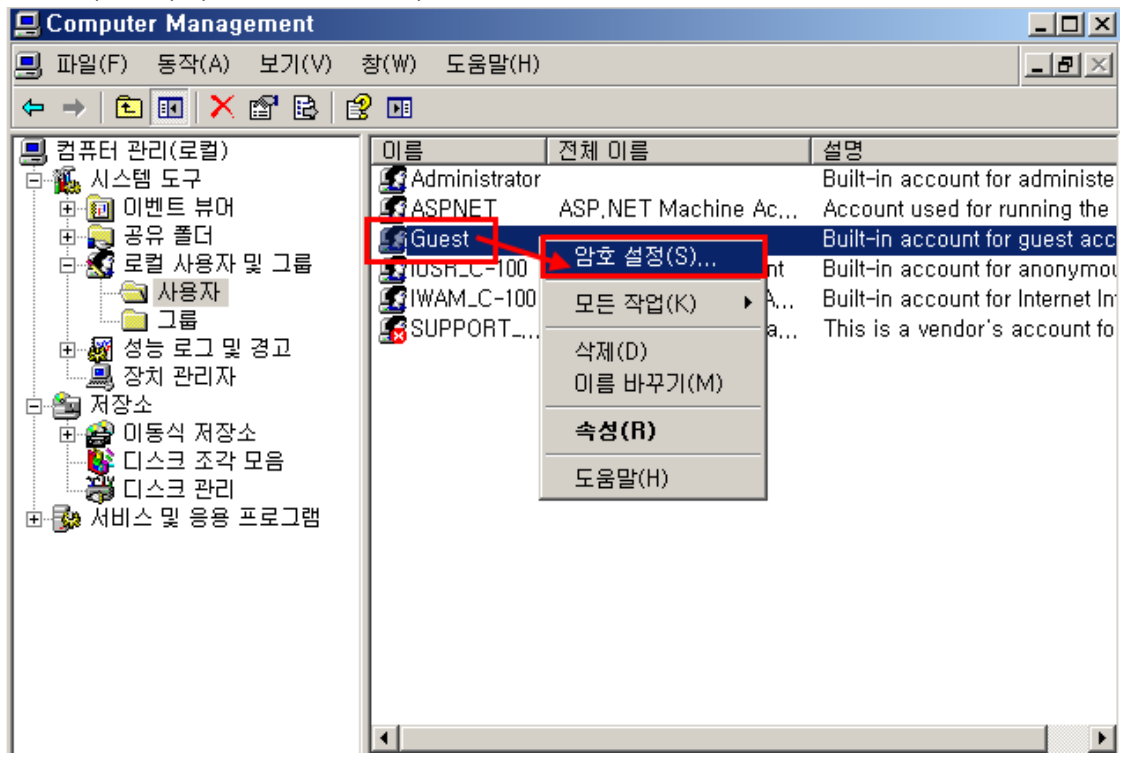

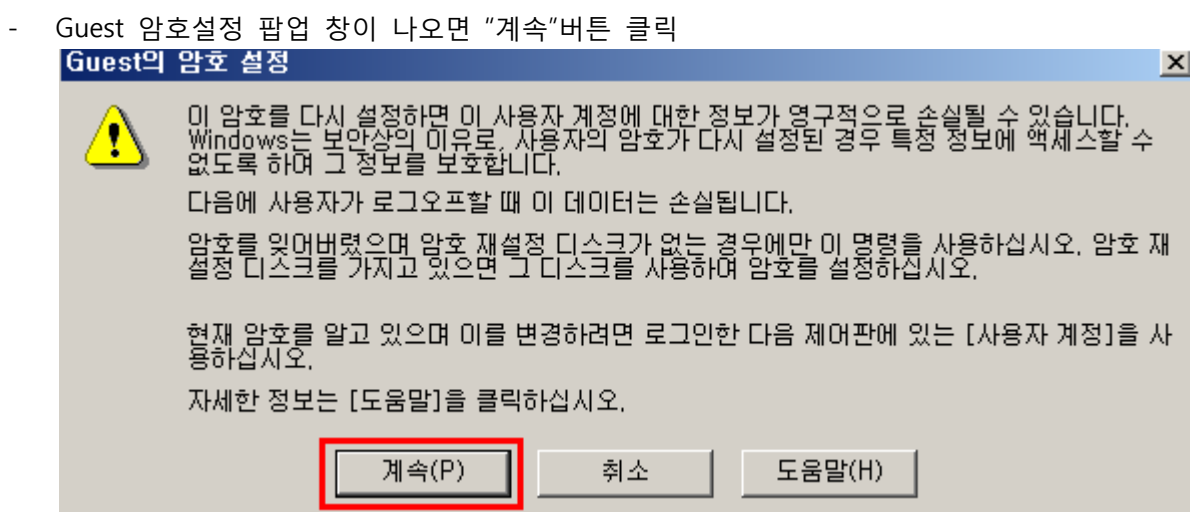

- Guest 암호설정 팝업 창이 나오면 암호부분은 그대로 놓고, "확인"버튼 클릭 하면, 최종 완료 창에서 "확인"버튼 클릭하면 완료

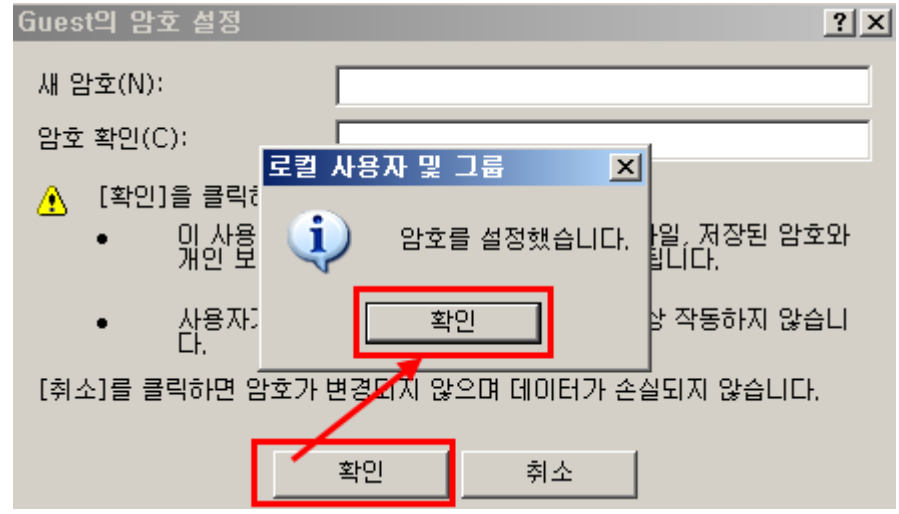

\* win7의 경우 실행창에 "secpol.msc" 입력